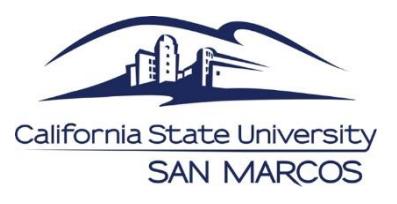

## **SPECIAL CONSULTANT FORM VIA ADOBE SIGN**

To initiate the Special Consultant Appointment Form via Adobe Sign, please follow the process below:

- 1. Visit<https://adobesigndynamicworkflow.csusm.edu/hr>
- 2. In the Workflow Selector Drop Down Box, navigate to the *FA-Human\_Resources(HR)-Special\_Consultant\_Appointment\_Form* from the drop down menu
	- Enter the following email addresses:
		- ➢ Department Representative
		- ➢ Special Consultant
		- ➢ Dean/Director or MPP for Department
		- ➢ Vice President Reviewer (*optional*)
		- ➢ Vice President
		- ➢ Human Resources Analyst *Click here to view HR Analyst by department:*
			- <https://www.csusm.edu/payroll/deptassignments.html>
	- Attach HR approved [Contractor-Consultant Determination Form](https://www.csusm.edu/hr/forms/contractor_consultant_determination_form.pdf)
	- Click Submit and OK
- 3. Within a few minutes, the Department Representative will receive an email from the Adobe Sign HR Services account
- 4. Open email and click Review and Fill Out
	- At this point you may be prompted to log into Company or School Account using your campus credentials
- 5. Complete the necessary fields on the form be sure to include the current phone number and email address for the Consultant in case HR or Payroll need to contact them (*Note – the minimum and maximum daily rates are built into the form and must be adhered to*)
- 6. Attachments: the attachment field is off on the right hand side, after the Department Representative's signature/date fields. Be sure to convert your document to Adobe .pdf files (*do not use the Portfolio function*) Examples of attachments: HR Special Consultant determination emails and Faculty Affairs approval emails
- 7. Once complete, click to Sign the form, from there it will route to all necessary signatures

*(Please note – each signer will receive a copy once the form has be completely signed)*